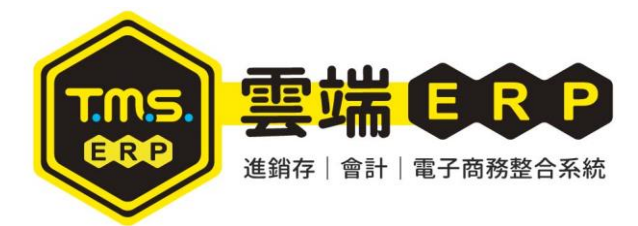

TMS ERP 資利庫內部 IP 設定方法

步驟一、請於工作列右下角的圖示中,找到網記網路存取的選單並按下開啟網路和共用中心

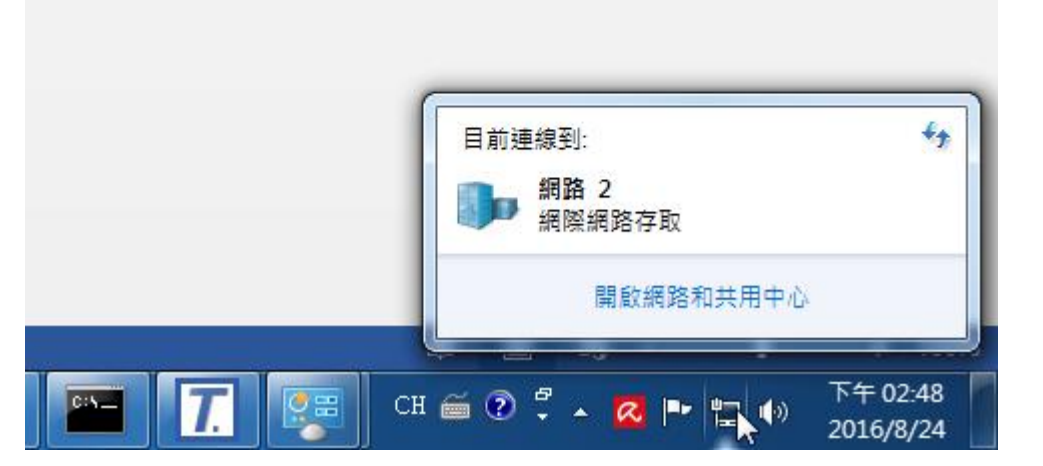

步驟二、點擊區域連線選項

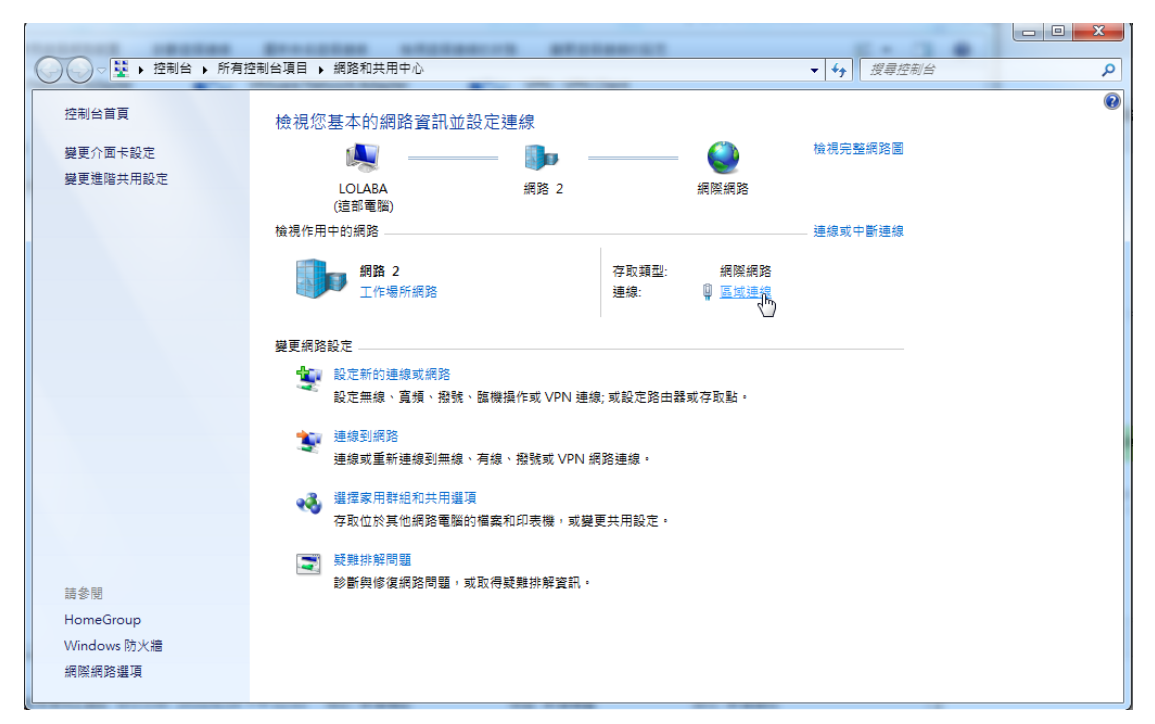

步驟三、點選詳細資料

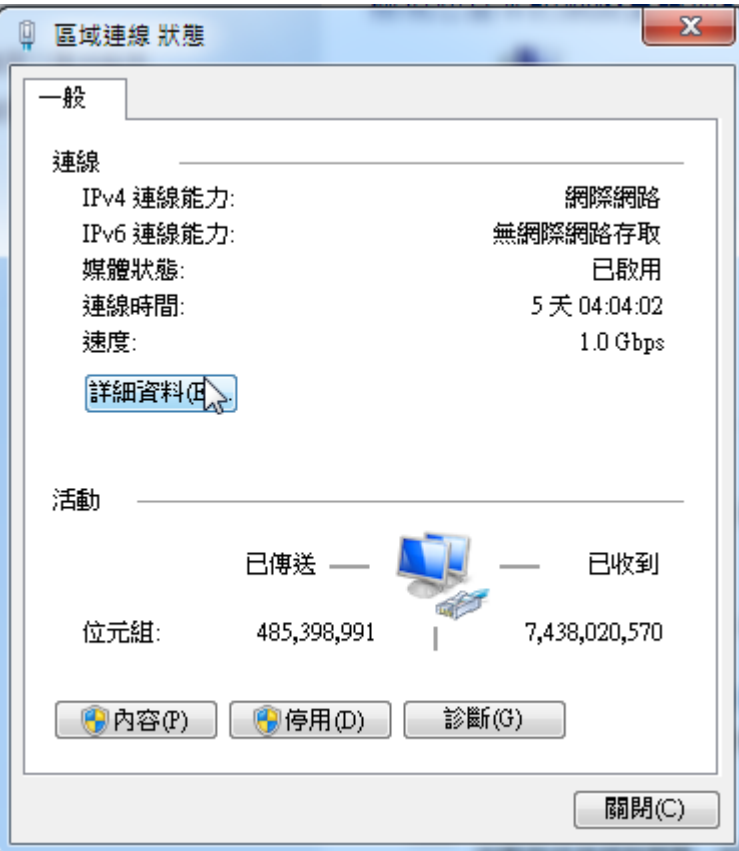

步驟四、記住 192.168 開頭的 IPv4 位址

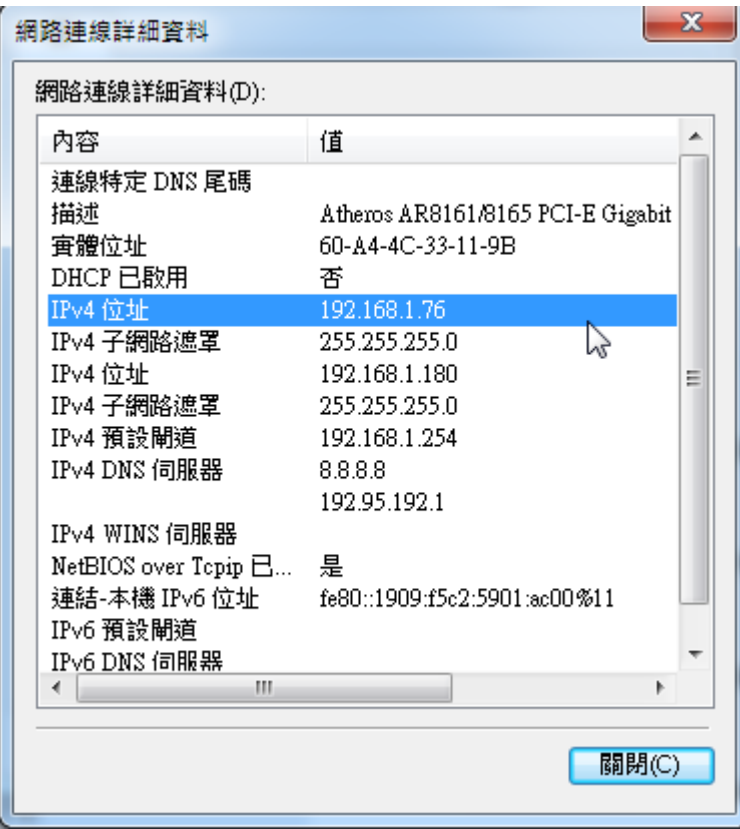

步驟五、將此 IP 位置填入 TMS 設定資料庫的位置中的伺服位置(如有設定防火牆,請加上逗號 和防火牆設定的 PORT (例:1433))

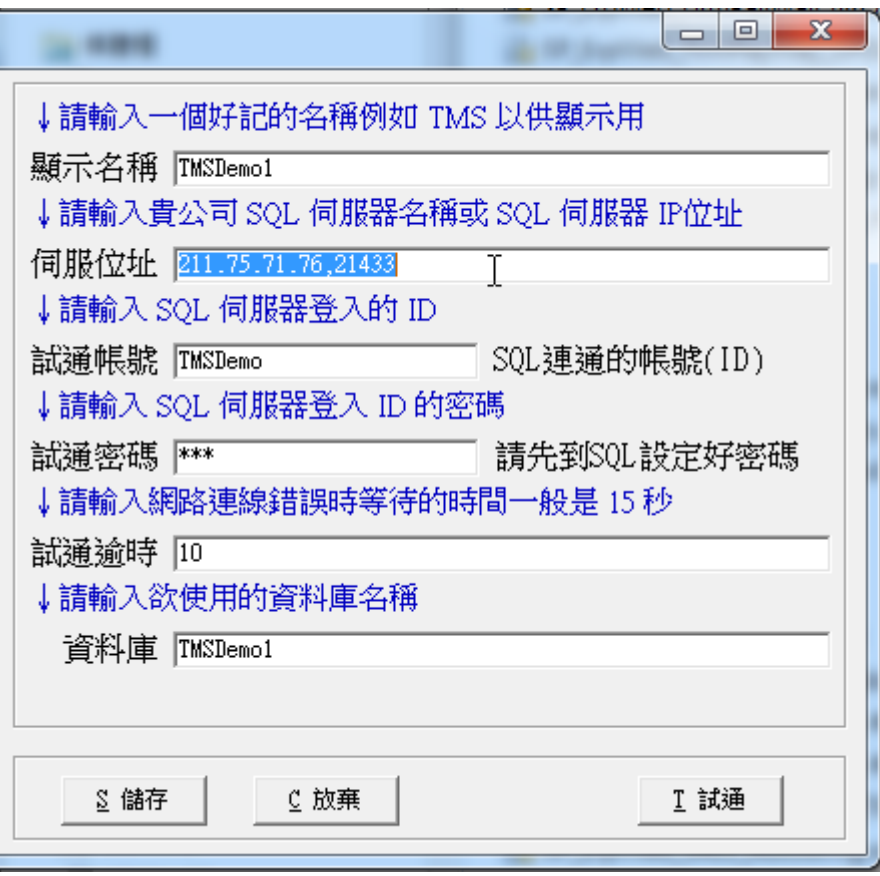